# ubuntu\*ve

### **GUIAS NEJODE**

# **GRUB2**

Versión del GNU GRUB 1.98+20100804-5ubuntu3

Ubuntu, with Linux 2.6.35-22-generic Ubuntu, with Linux 2.6.35-22-generic (recovery mode) Memory test (memtest86+) Memory test (memtest86+, serial console 115200)

Use las teclas  $* y * p$ ara seleccionar que entrada se resalta. Pulse intro para arrancar el sistema operativo seleccionado, «e» para editar las órdenes antes de arrancar o «c» para una línea de

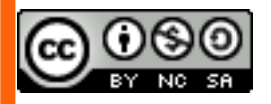

**This document is licensed under the Attribution-NonCommercial-ShareAlike 3.0 Unported license, available at http://creativecommons.org/licenses/by-nc-sa/3.0/**

## **RESTAURAR GRUB2 EN UBUNTU**

Sí, ya sabemos, le cayó un virus a tu Windows y tuviste que formatear y reinstalar por *enésima* vez... ¿o fue que te salió la pantalla negra con aquello de **"Falta NTLDR, Presione CTRL+ALT+SUPR para reiniciar"**?

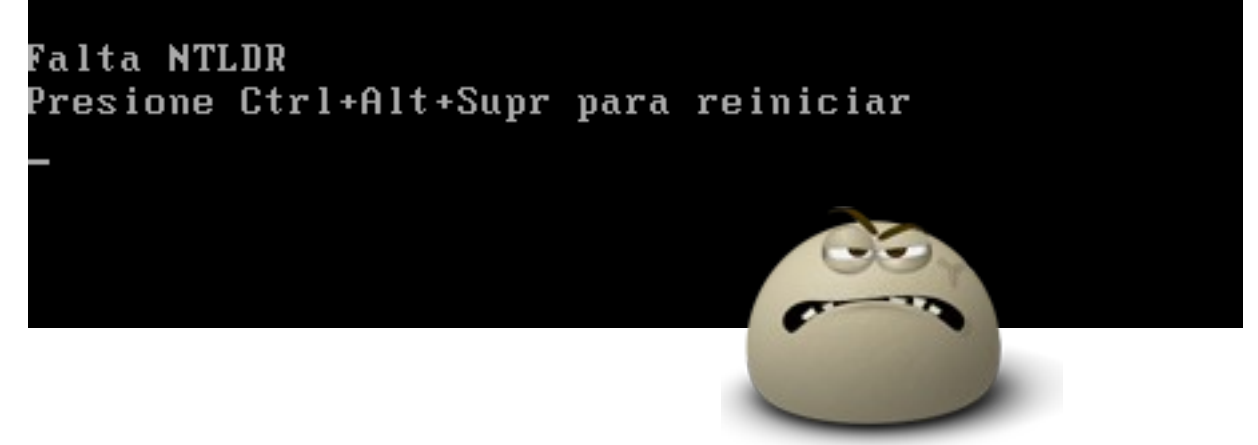

 ... bueno, no importa, eso es muy normal. Lo cierto del caso es que cuando reinstalaste Windows, te sobrescribió tu MBR y ahora no puedes entrar a tu Ubuntu. Tranquilo, que si todavía tienes el CD de instalación de Ubuntu, lo podemos solucionar rápidamente.

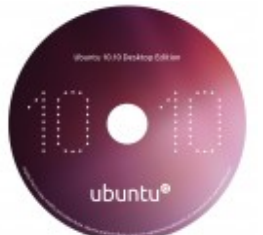

Lo primero es arrancar desde el **LiveCD** y escoger la opción de "**Probar Ubuntu**" en la siguiente pantalla:

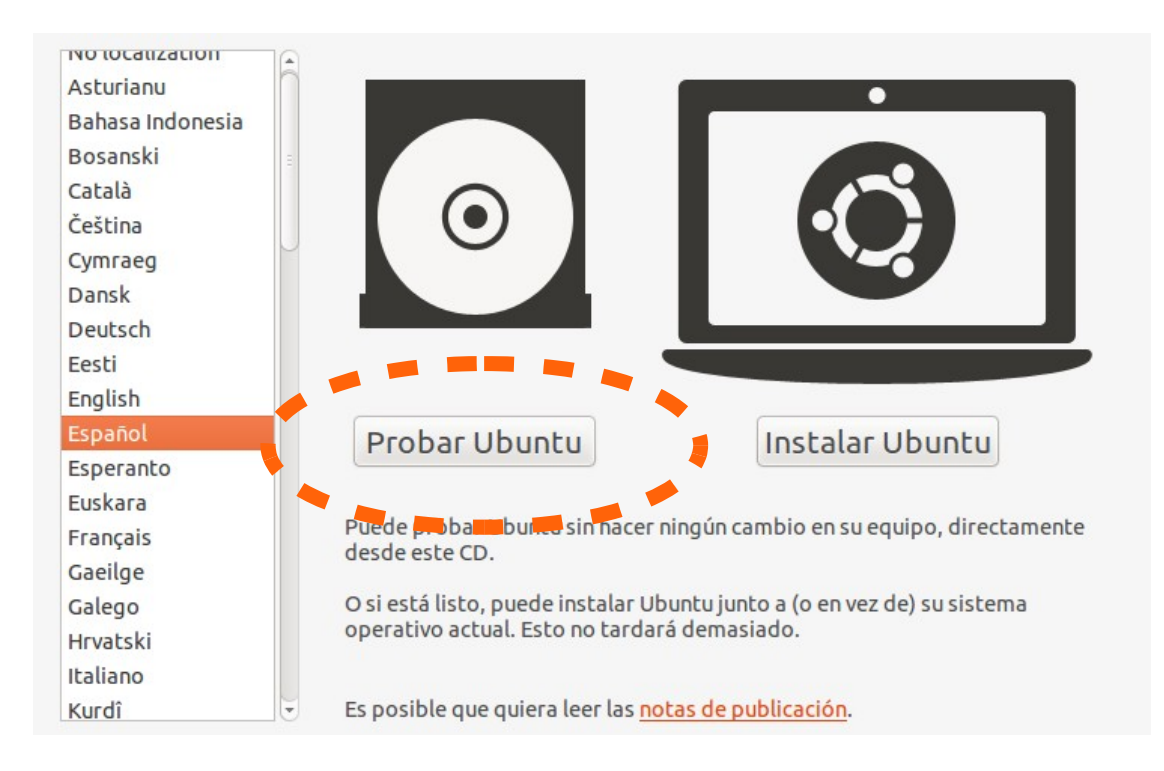

Luego que cargue el escritorio, hay que abrir una terminal:

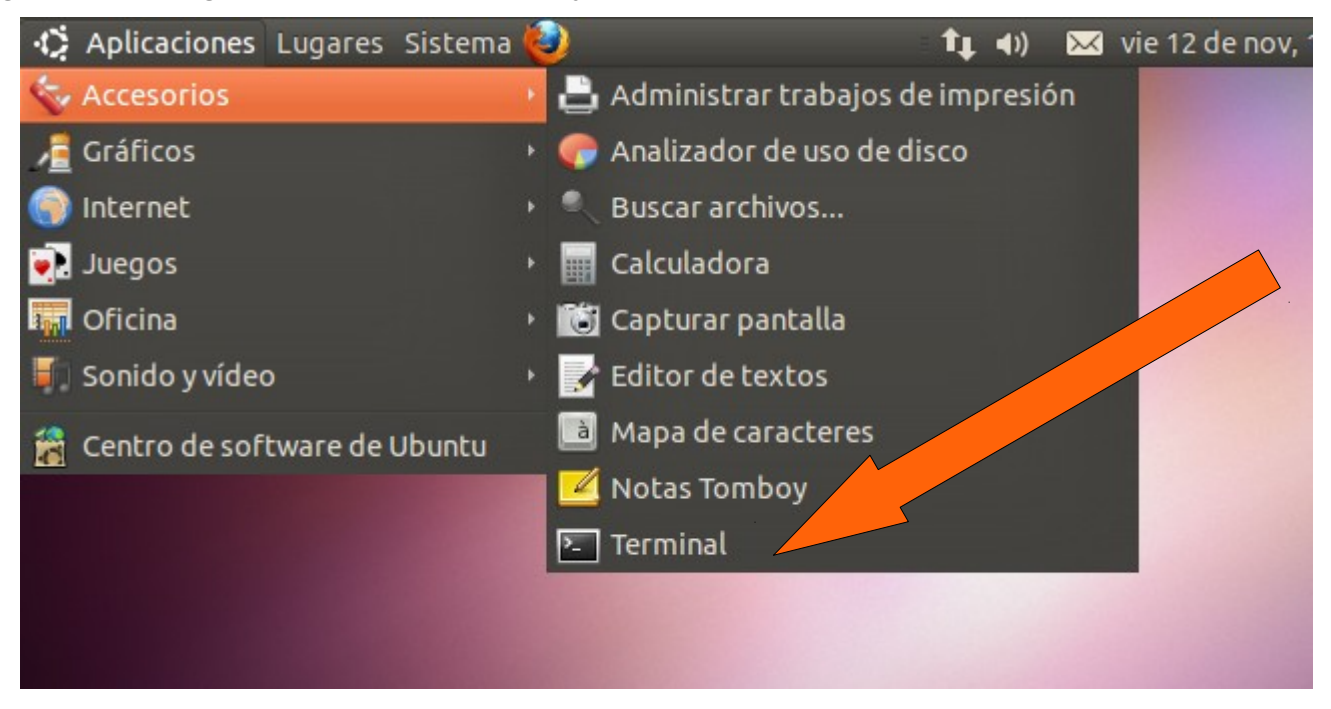

Lo primero es averiguar en qué partición está instalado nuestro Ubuntu, para ello vamos a utilizar el comando **sudo fdisk -l** (¡eso al final es una "L" minúscula!):

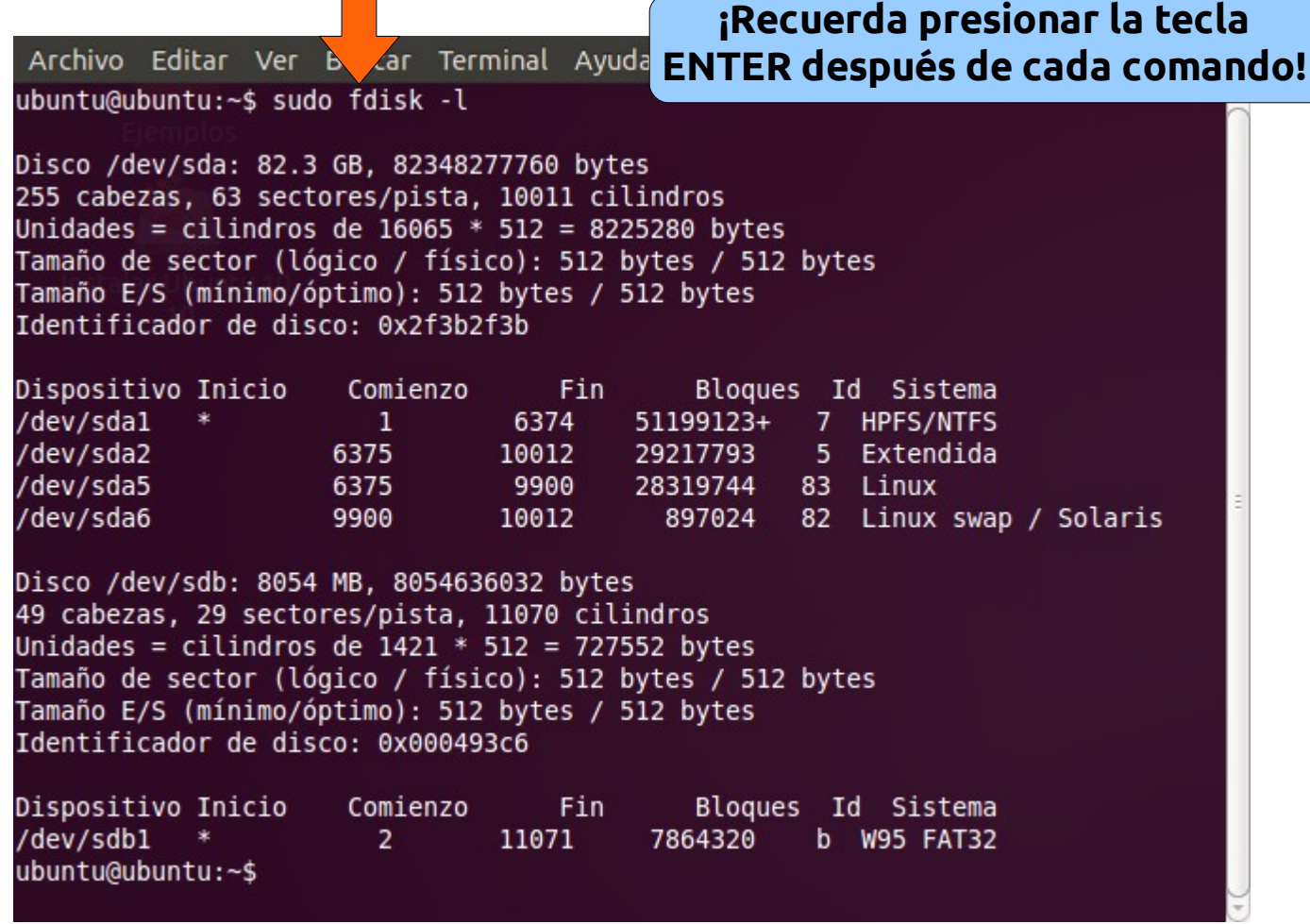

**Nota Importante:** los discos y particiones en los sistemas tipo UNIX (Linux, BSD, Solaris, etc) utilizan una nomenclatura distinta a los sistemas DOS y Windows. En Linux una partición se representa así:

## **/dev/sdXx**

Donde:

-**dev=**"*device*" (en inglés, dispositivo)

**-s=**SATA y/o SCSI (aunque últimamente también se usa para IDE)

**-d=**disco

**-X=**posición del disco según la BIOS

**-x=**número de la partición

...osea, una partición /dev/sda1 se leería como:

#### **dispositivo-SATA-disco "a"-partición "1"**

(En otras palabras, la primera partición del primer disco duro)

En la salida del comando **sudo fdisk -l** podemos apreciar lo siguiente:

-El sistema reconoce 2 discos, **/dev/sda** de 82,3 GB y **/dev/sdb** de 8054 MB

-El disco de 82,3 GB *debería* ser el disco duro

-El disco de 8054 MB *debería* ser el *PenDrive* de 8 GB con el que inicié el sistema (si usaron un CD no aparecería este disco)

-El disco **/dev/sda** contiene 4 particiones:

- **/dev/sda1** es NTFS, por lo tanto es de Windows
- **/dev/sda2** es una partición extendida que por sí sola no contiene un sistema de archivos, sino que es un "contenedor" de particiones lógicas... ¡allí no puede residir ningún sistema operativo!
- **/dev/sda5** *SI es una partición ext4 de Linux!!*
- **/dev/sda6** es una partición de intercambio Linux (SWAP), donde tampoco puede haber ningún sistema operativo

Podemos deducir de este análisis que nuestro Ubuntu debe residir en la partición **/dev/sda5**, ya que es nuestra única partición con un sistema de archivos nativo de Linux, que en nuestro caso, puede ser ext3 o ext4.

Con el editor de particiones **GPARTED**, que viene por defecto en el CD de instalación de Ubuntu, también se pueden apreciar los distintos discos con sus respectivas particiones de una forma mas gráfica, aunque el análisis para seleccionar la partición apropiada sigue siendo el mismo... veamos...

Para abrir la aplicación, debemos ir a: **Sistema>Administración>Editor de particiones GParted:**

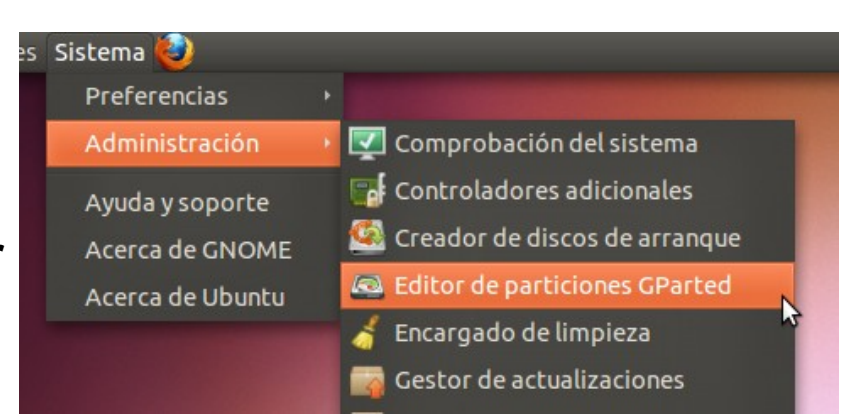

...se nos mostrará la ventana principal del programa:

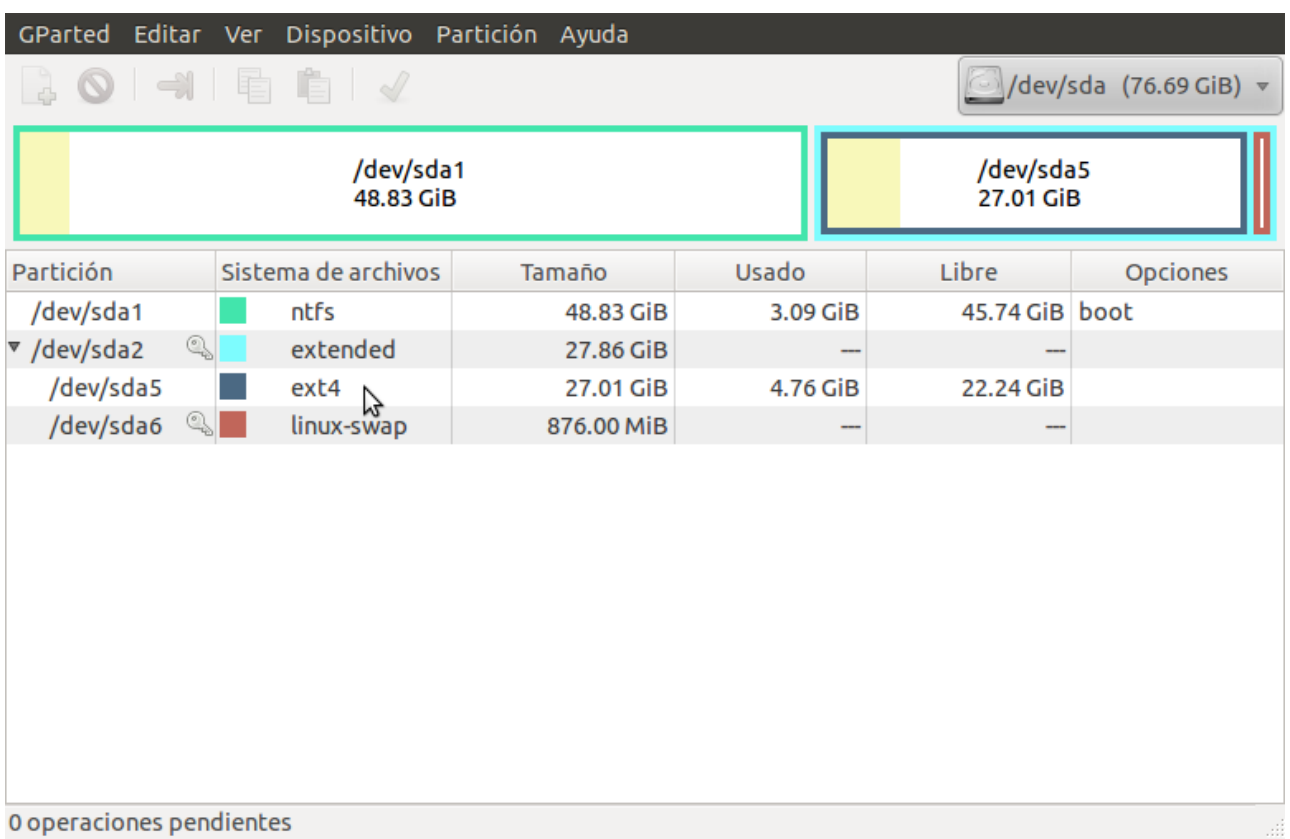

Aquí podemos ver de forma gráfica lo que vimos en la terminal, pero con la ventaja añadida que se puede ver el tamaño de las particiones en MB y GB, lo que hace que sea mas fácil la identificación de la partición de Ubuntu.

Ahora que tenemos la certeza que nuestra partición de sistema es la /dev/sda5, podemos continuar, así que volvamos a la terminal para montar nuestra partición en el directorio /mnt del sistema de archivos de nuestro ambiente *Live*...

...el comando es **sudo mount /dev/sda5 /mnt**:

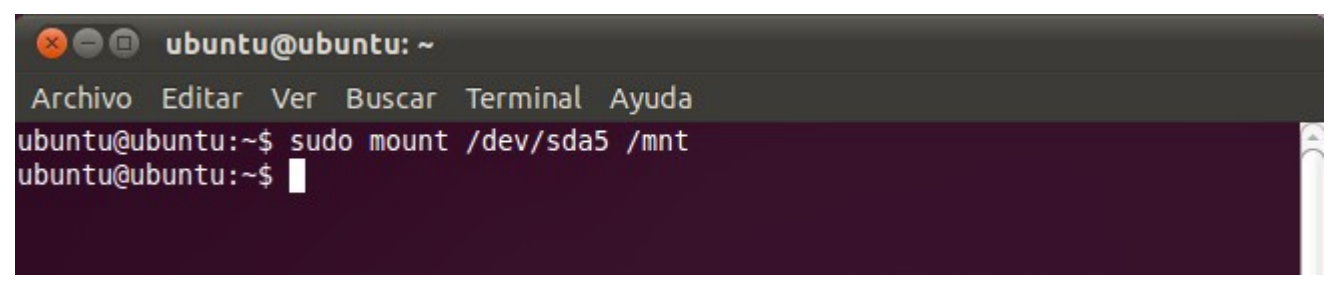

Ahora procedemos a verificar si sda5 se montó correctamente. Corremos el comando **ls /mnt** y deberíamos ver nuestro sistema de archivos raíz "/" dentro del directorio /mnt:

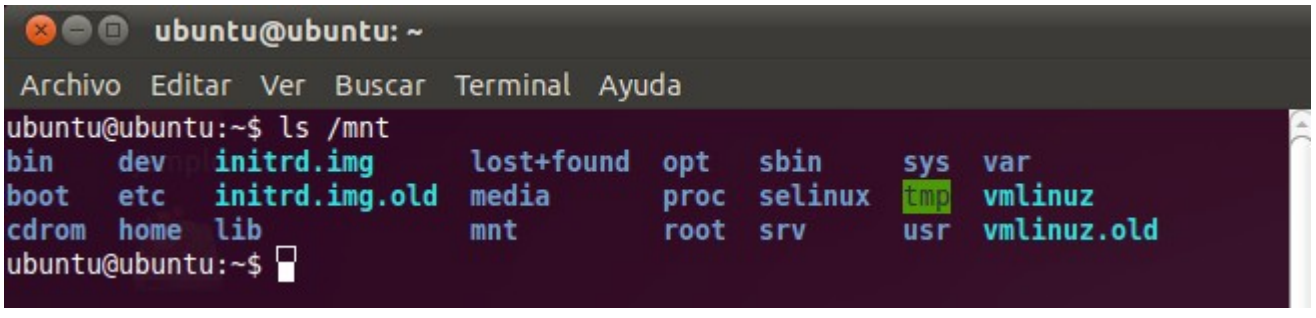

**Nota:** también podemos hacer esta verificación de forma gráfica, basta con abrir Nautilus y ver el contenido de la carpeta **mnt:**

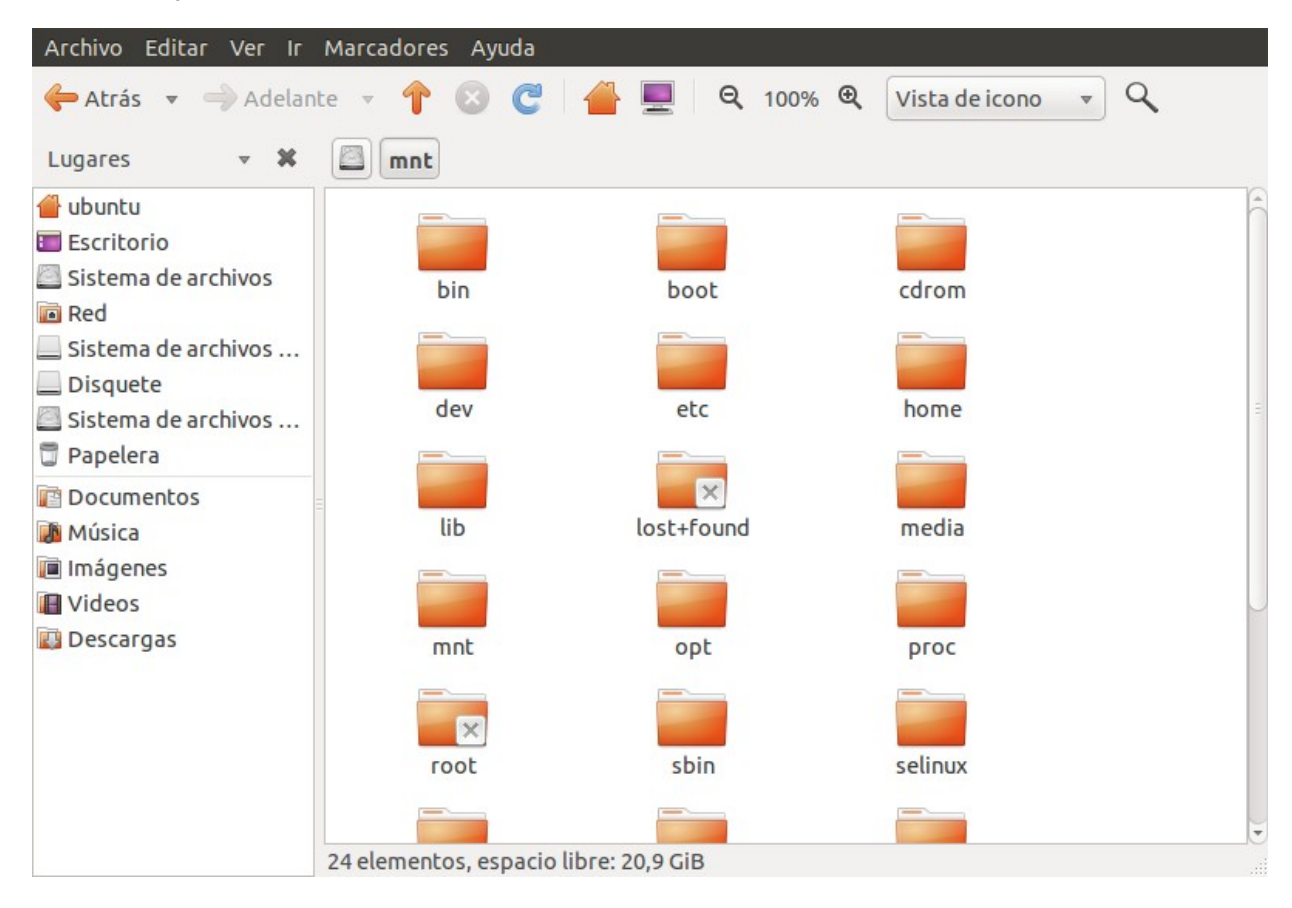

...allí se deben ver los directorios y archivos propios de nuestra partición raíz.

OK, estamos seguros que está bien montada sda5, ahora le vamos a decir a grub-install que restaure el registro de arranque maestro (MBR) de nuestro disco **/dev/sda** (¡ojo, sólo **sda**, sin el número de partición!) con los datos que tenemos en **/mnt.** El comando es:

#### **sudo grub-install --root-directory=/mnt/ /dev/sda**

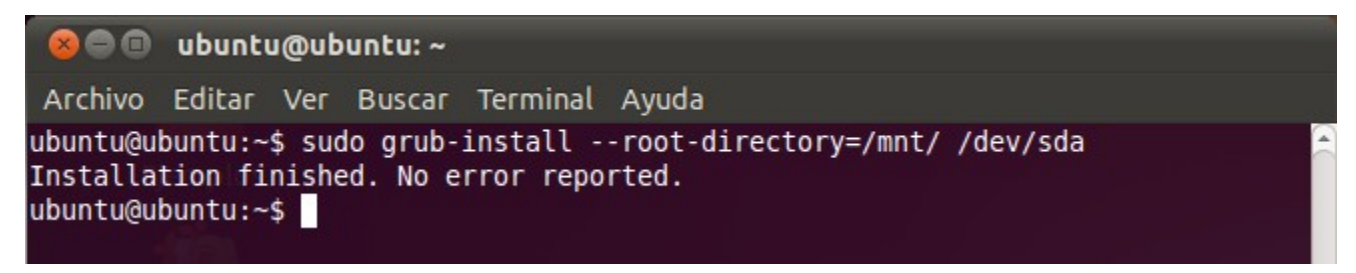

**"Installation finished. No error reported"...** ¡BINGO!... ya está listo! Reiniciamos la máquina sin el CD o *PenDrive* de instalación. Si no ves la entrada de Windows en el nuevo GRUB, no te preocupes, sólo debemos entrar en Ubuntu, abrir de nuevo una terminal, y ejecutar: **sudo update-grub**

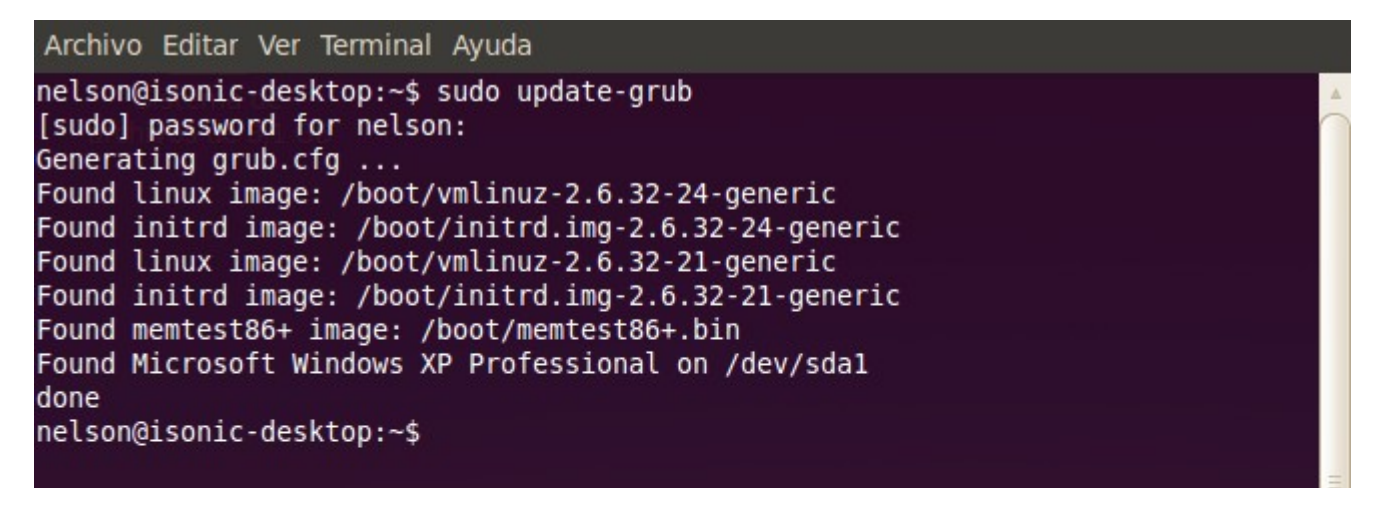

La aplicación update-grub buscará todos los kernels de Linux, la instalación de Windows y actualizará los archivos correspondientes. La próxima vez que arranque la máquina, aparecerán todas las entradas en el Grub.

Desde Karmic Koala 9.10, el cargador de arranque por defecto en Ubuntu es el nuevo GRUB2, para el cual está hecha esta guía. Mientras estés usando un sistema de arranque dual Windows-Ubuntu, en algún momento vas a tener que restaurar el cargador de arranque GRUB, así que seguramente será de utilidad.